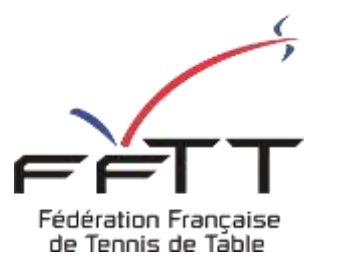

SPID V2

Fiche pratique

**Date :** Septembre 2021

**Objet :** Espace Organisme - Créer une nouvelle licence

## **Le pré-requis est de se connecter à Espace Organismes SPID V2 :** <https://spid.fftt.com/>

Une fois connecté, la page d'accueil s'affiche

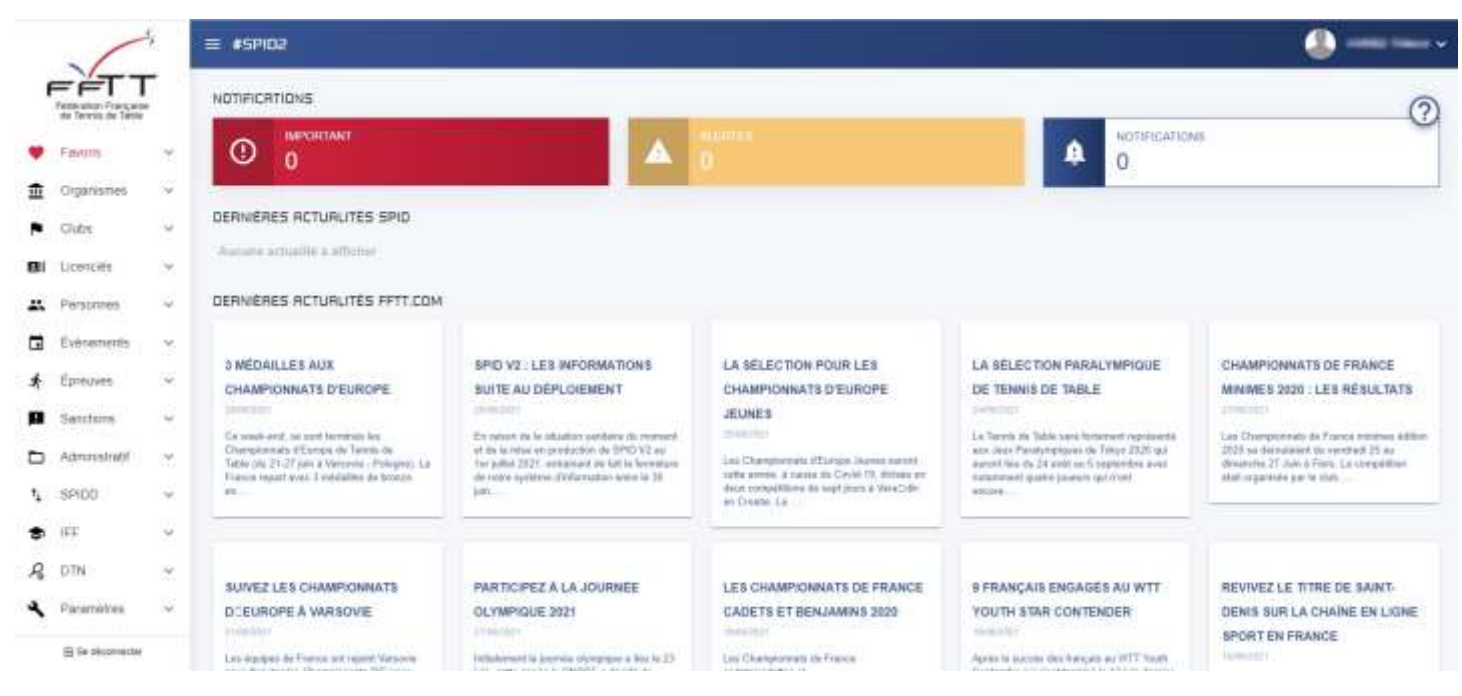

Dans le menu de gauche, cliquer sur « Licenciés » puis sur « Création »

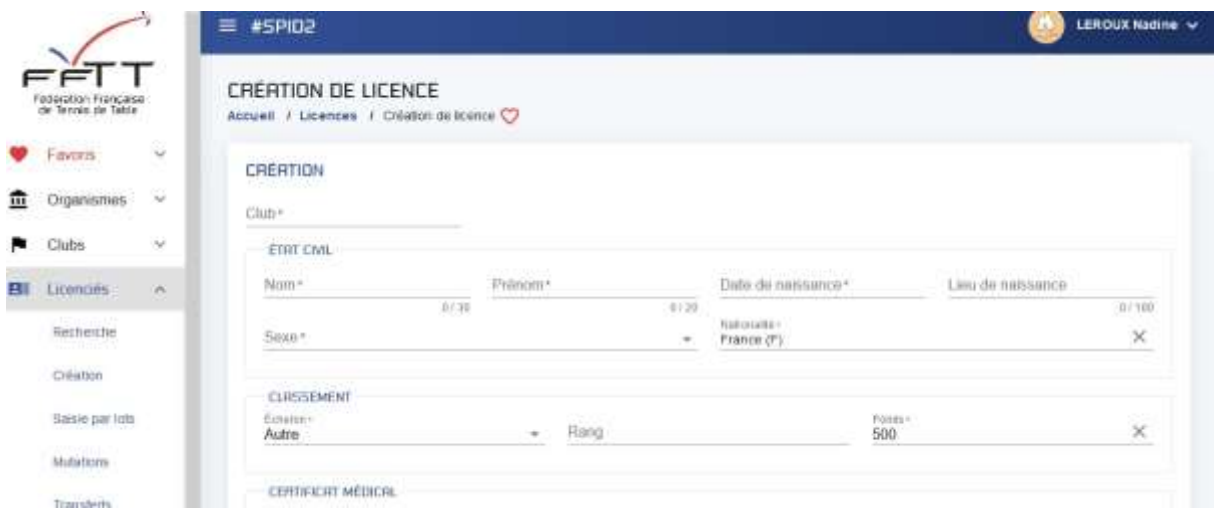

Une nouvelle fenêtre s'ouvre.

Remplissez toutes les rubriques, les champs obligatoires sont suivis d'une étoile.

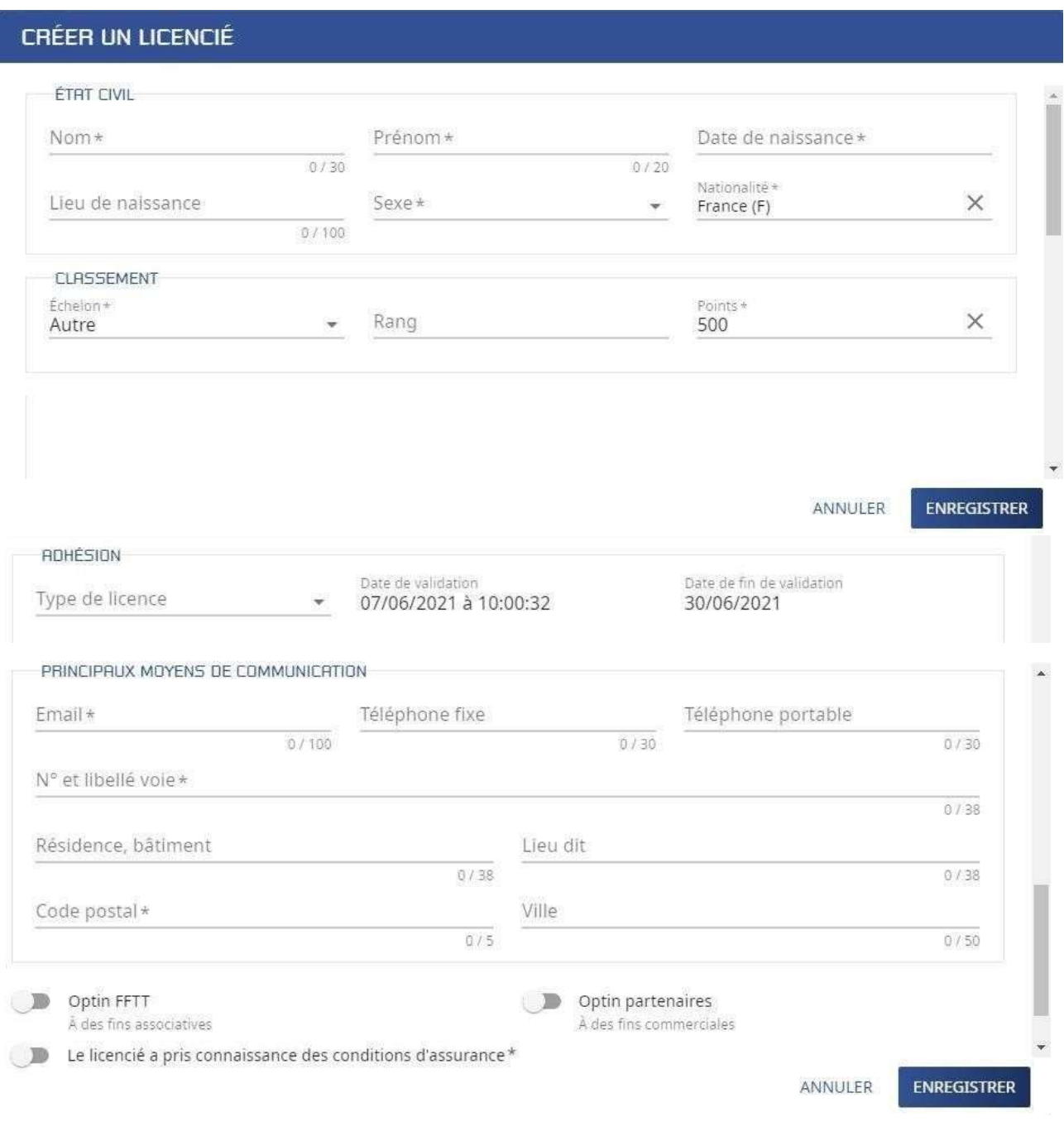

## N'oubliez pas de cocher :

G

Le licencié a pris connaissance des conditions d'assurance\*

Demander l'accord aux licencié.e.s pour la diffusion des informations de communication

D Optin FFTT A des fins associatives D Optin partenaires À des fins commerciales Terminer par cliquer sur le bouton « Enregistrer »

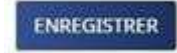

Si le formulaire est correctement renseigné, le message suivant s'affiche.

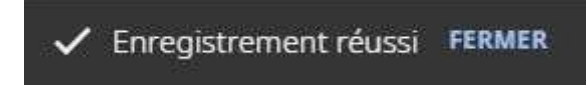

Sinon les champs à revoir sont mis en surbrillance rouge.

## **Exemple :**

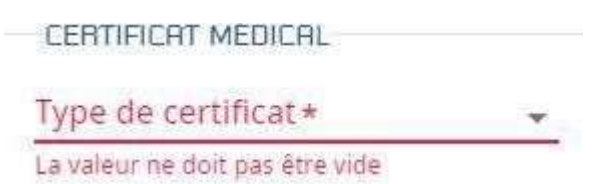

Il conviendra alors de modifier ces champs et de cliquer à nouveau sur « Enregistrer » . ENREGISTRER